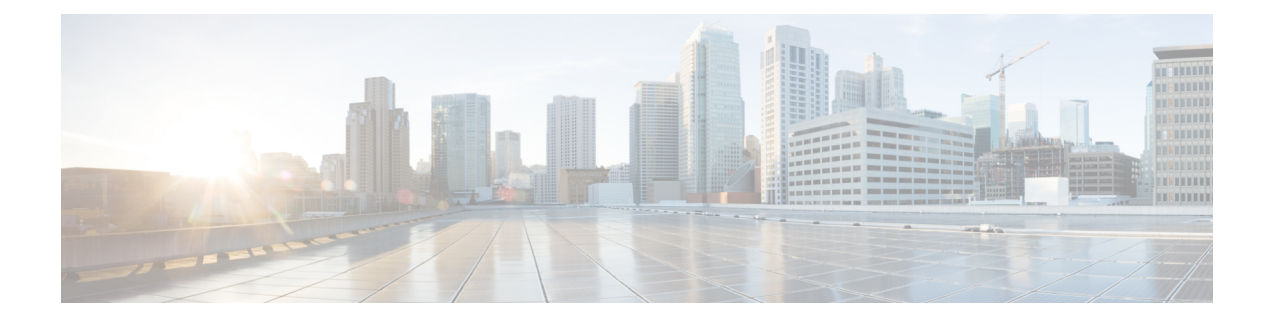

# 客户码和强制授权码

- [客户码和强制授权码概述](#page-0-0), 第1页
- [客户码和强制授权码前提条件](#page-0-1), 第1页
- [配置客户码和强制授权码配置任务流程](#page-0-2), 第1页
- [客户码和强制授权码交互](#page-3-0), 第4页
- [客户码和强制授权码限制](#page-4-0), 第5页

## <span id="page-0-0"></span>客户码和强制授权码概述

通过客户码 (CMC) 和强制授权码 (FAC), 您可以管理所有访问和统计。CMC 协助客户进行呼叫统 计和计费,而 FAC 则管理某些用户能够发起的呼叫类型。

CMC强制用户输入一个代码;此操作指定该呼叫与某个特定的客户码相关。您可以根据呼叫统计和 计费的目的为客户、学生或其他人群分配客户码。FAC 强制用户输入在呼叫完成之前,在特定访问 级别分配的有效授权码。

## <span id="page-0-2"></span><span id="page-0-1"></span>客户码和强制授权码前提条件

- 运行 SCCP 和 SIP 的 Cisco Unified IP 电话支持 CMC 和 FAC。
- CMC 和 FAC 音仅在运行 SCCP 或 SIP、TAPI/JTAPI 端口和 MGCP FXS 端口的 Cisco Unified IP 电话上播放。

## 配置客户码和强制授权码配置任务流程

您可以单独实施CMC和FAC,也可以一起实施。例如,您可以向用户授权发起特定类型的呼叫(如 长途电话),还可以向特定客户端分配电话呼叫类型。在用户听来, CMC 和 FAC 音是一样的; 如 果您同时配置了两种代码,此功能会在第一声提示音后提示用户输入 FAC,在第二声提示音后提示 用户输入 CMC。

### 开始之前

• 查[看客户码和强制授权码前提条件](#page-0-1), 第1页

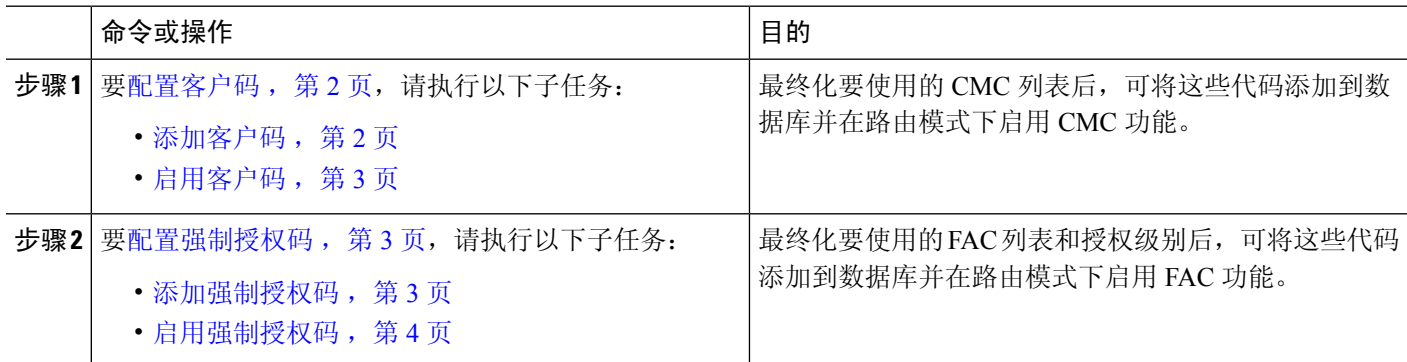

## <span id="page-1-0"></span>配置客户码

过程

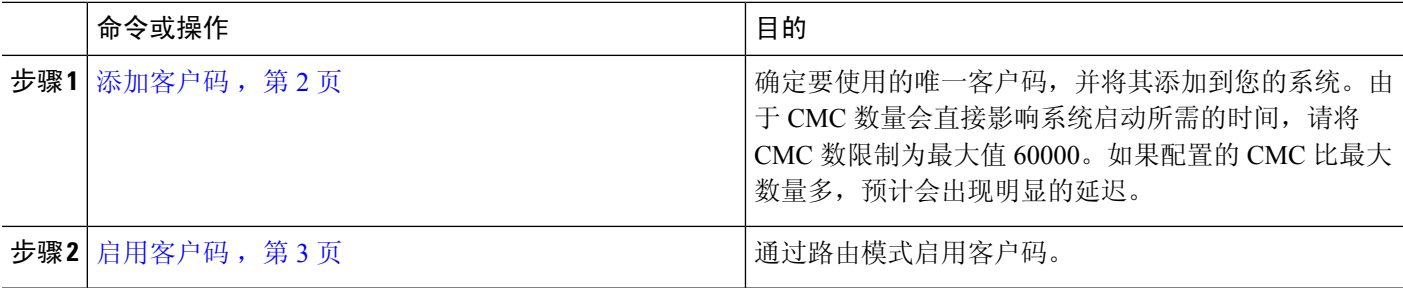

<span id="page-1-1"></span>添加客户码

确定要使用的唯一客户码,并将其添加到您的系统。由于 CMC 数量会直接影响系统启动所需的时 间,请将 CMC 数限制为最大值 60000。如果配置的 CMC 比最大数量多,预计会出现明显的延迟。

步骤 **1** 从 Cisco Unified CM 管理中,选择 呼叫路由 > 客户码。

步骤 **2** 单击新增。

步骤 **3** 在客户码字段中,输入用户在发起呼叫时将输入的不超过 16 个数字的唯一代码。

步骤 **4** 如果想要识别客户码,请在说明字段中输入客户端名称。

步骤 **5** 单击保存。

### <span id="page-2-0"></span>启用客户码

通过路由模式启用客户码。

### 开始之前

[添加客户码](#page-1-1), 第2页

步骤 **1** 从 Cisco Unified CM 管理中,选择呼叫路由 > 路由**/**寻线 > 路由模式。

步骤 **2** 请执行以下任务之一:

- 要更新现有的路由模式,请输入搜索条件,单击查找,然后从结果列表中选择一个路由模式。
- 要创建新的路由模式,请单击新增。

步骤 **3** 在路由模式配置窗口中,选中需要客户码复选框。

<span id="page-2-1"></span>步骤 **4** 单击保存。

## 配置强制授权码

过程

<span id="page-2-2"></span>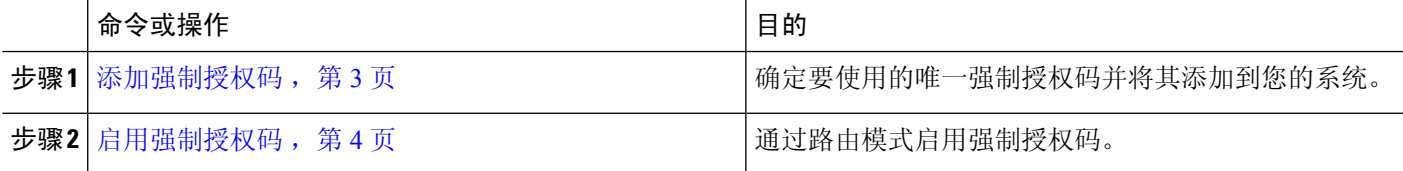

添加强制授权码

使用此程序可确定您要使用的唯一强制授权码,并将其添加到您的系统。要成功地路由呼叫,用户 授权级别必须等于或大于为呼叫的路由模式指定的授权级别。

- 步骤 **1** 从 Cisco Unified CM 管理中,选择呼叫路由 > 强制授权码。
- 步骤 **2** 在授权码名称字段中,输入最多包含 50 个字符的唯一名称。

此名称将授权码与特定用户或用户组关联。

步骤 **3** 在授权码字段中,输入最多包含 16 位数的唯一授权码。

用户通过启用了 FAC 的路由模式拨打电话时需输入此代码。

步骤 **4** 在授权级别字段中,输入介于 0 到 255 之间的三位数授权级别。

步骤 **5** 单击保存。

### <span id="page-3-1"></span>启用强制授权码

此程序用于通过路由模式启用强制授权码。

步骤 **1** 从 Cisco Unified CM 管理中,选择呼叫路由 > 路由**/**寻线 > 路由模式。

### 步骤 **2** 请执行以下任务之一:

- 单击查找,然后从结果列表中选择一个路由模式,以更新现有的路由模式。
- 单击新增以创建新的路由模式。
- 步骤 **3** 在路由模式配置窗口中,选中需要强制授权码复选框。
- 步骤 **4** 在授权级别字段中,输入 0 到 255 之间的授权级别值。 用户的 FAC 级别必须大于或等于配置的级别,才能成功路由呼叫。

<span id="page-3-0"></span>步骤 **5** 单击保存。

## 客户码和强制授权码交互

#### 表 **1:** 客户码和强制授权码交互

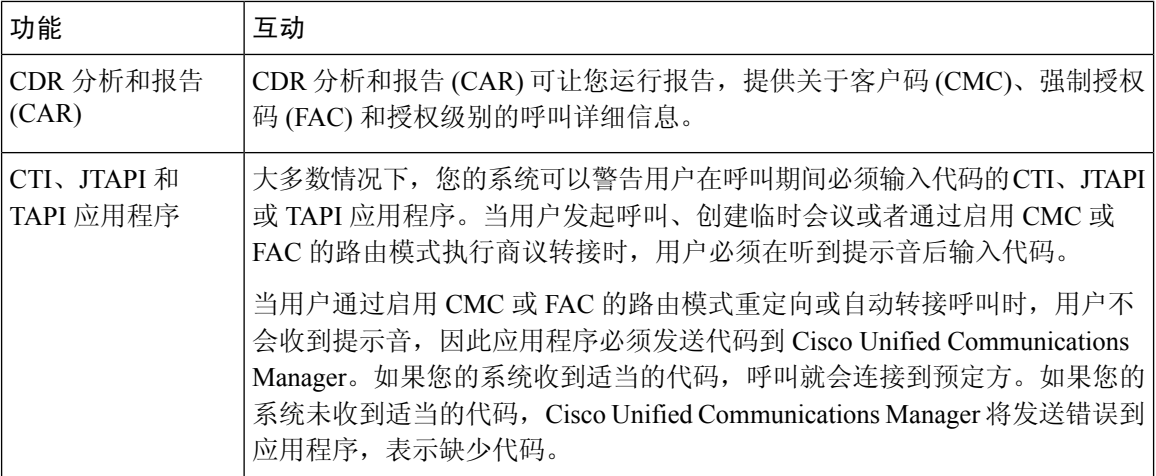

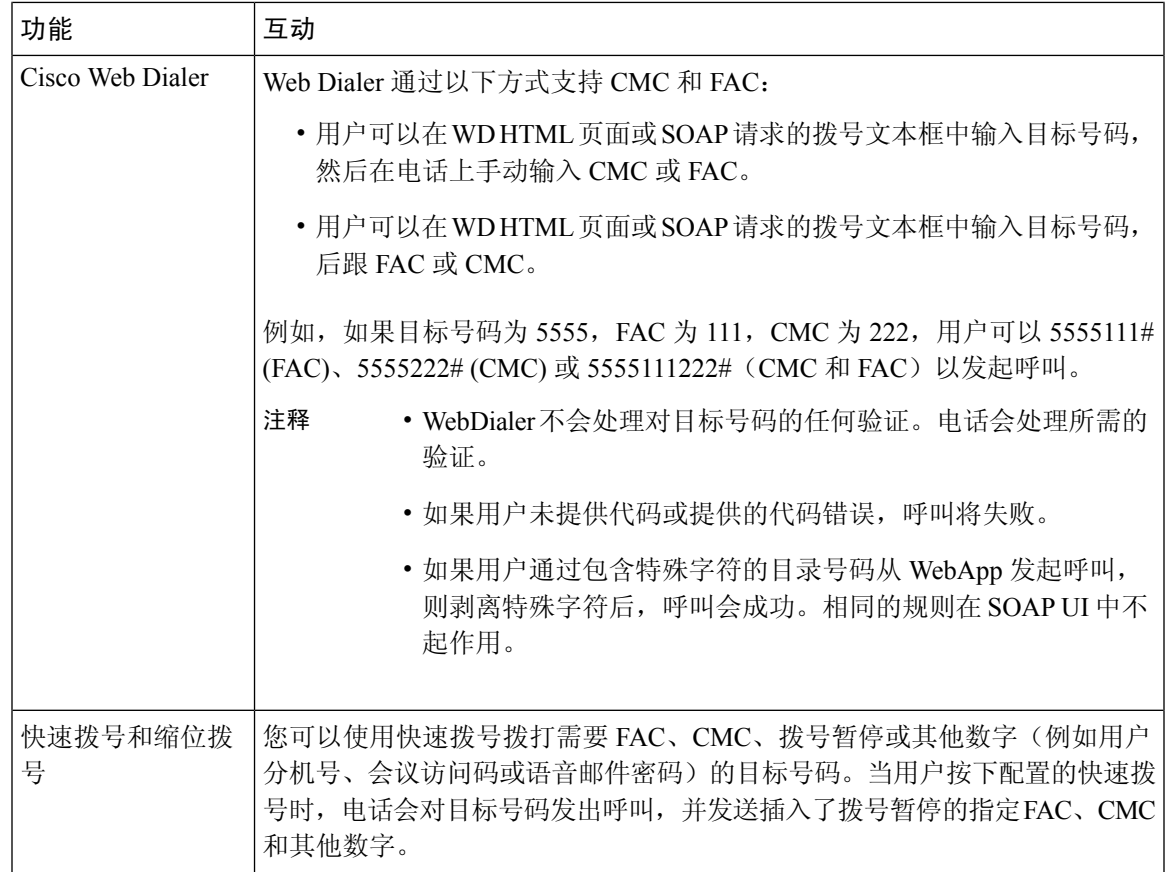

# <span id="page-4-0"></span>客户码和强制授权码限制

#### 表 **2:** 客户码和强制授权码限制

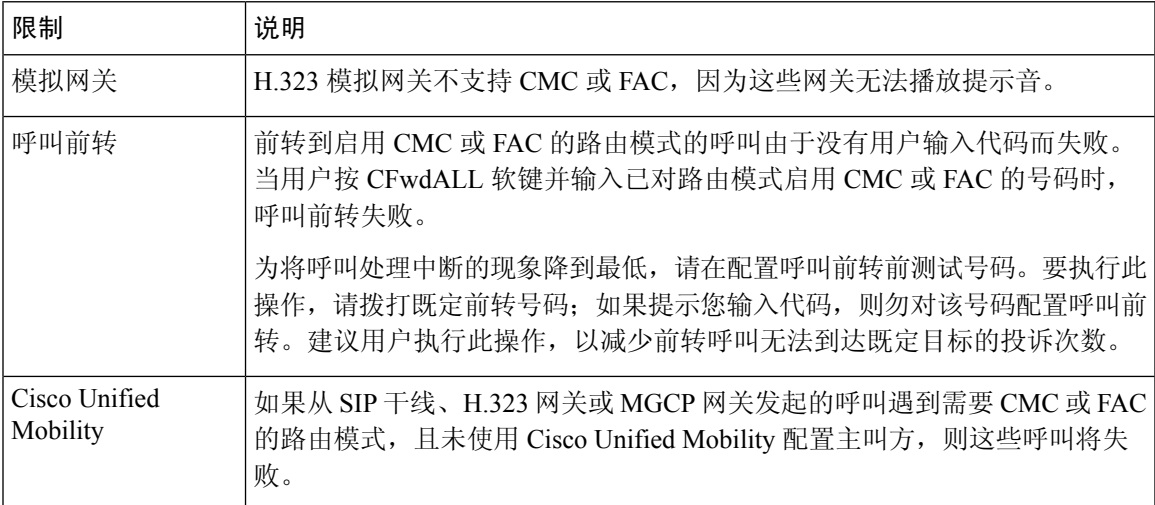

I

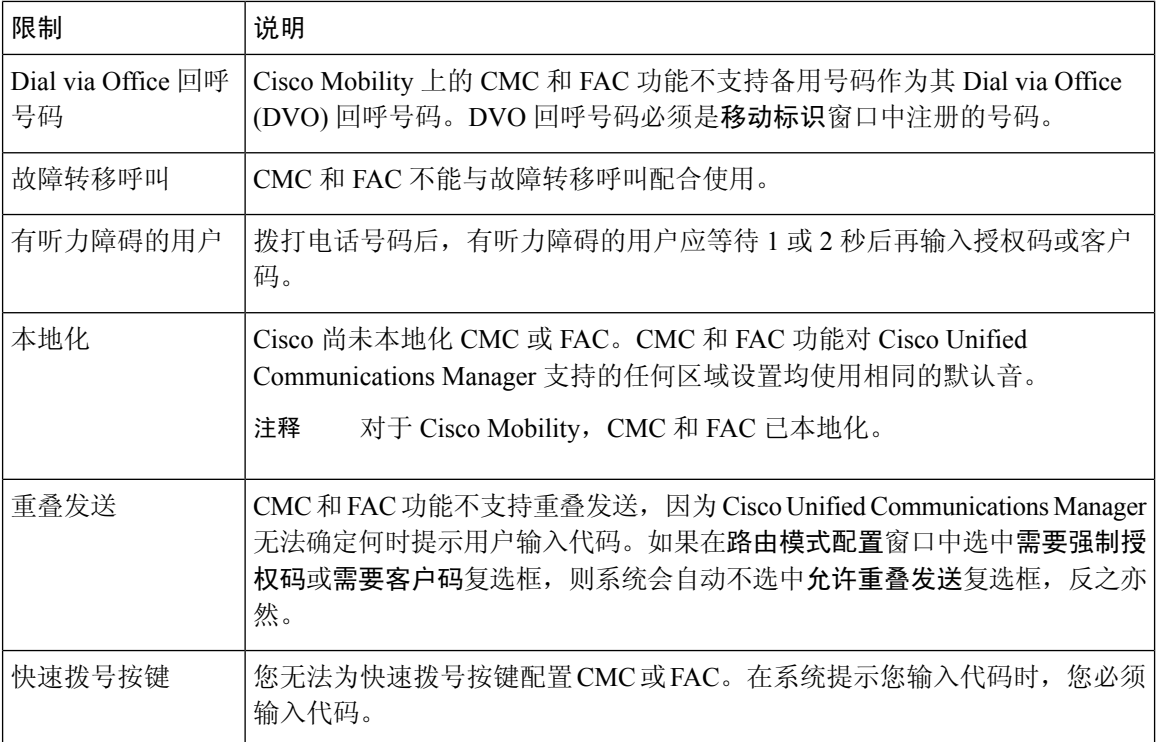